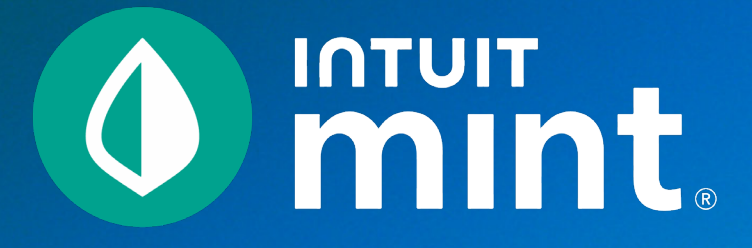

# Curriculum Orientation

- > Checklist
- > Connecting to Mint

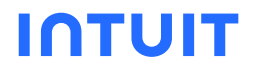

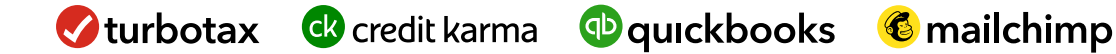

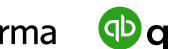

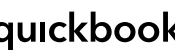

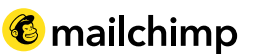

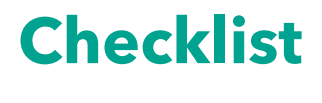

**Checklist** 

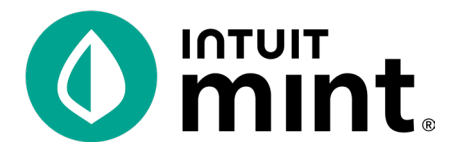

#### Complete the following:

#### Connect to Mint.

Follow the directions on the Connecting to Mint page.

Do not go to Mint.com. Use the link: **minteducation.intuit.com/** 

Create an account.

This account you will create is for Mint Education use only.

 **Do not use a real email address.** 

#### Complete the "Intro to Mint" activity.

#### After gaining access to through the above steps, open and complete the Intro to Mint Activity.

This activity serves as an orientation to Mint and an introduction to the fictional persona Isaiah. It is recommended that you also do this activity before any other of the content-specific Mint activities.

#### Come back into Mint on a subsequent day.

#### Log out of Mint and re-access Mint.

In order to re-access Mint, you must use the same computer or device. If you use a new device, you'll have to create a new account each time.

These Mint activities and the fictional persona Isaiah simulate an authentic Mint experience as the account balances, budgets, and trends change daily. You will see new financial data automatically updated daily.

## **Connecting to Mint**

Connecting to Mint

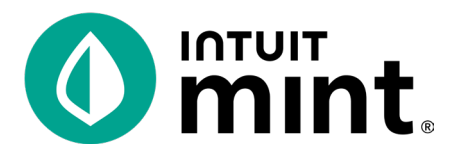

#### The following steps on this page will connect you to Mint simulation.

1. Go to minteducation.intuit.com/ and sign up for free.

At the bottom of this sign-in screen, click the button to create a new account.

2. Create an account.

Make up an email address that ends in

#### **@intuiteducation.com**.

This is critical to sign-in success. *You must use @intuiteducation.com.*

Ignore the prompt to enter a phone number. **Do not use a phone number or any other personal information.**

Use the suggested password **Mint1234!**

#### Record the email and password you used.

Click to create an account.

**A** Create Account

#### 3. **Skip the verification page.**

The email address you created for this simulation does not have an email account and does not need to be validated.

Click to continue.

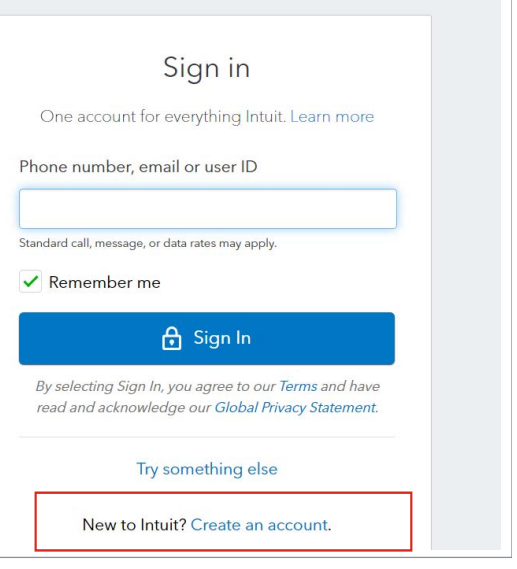

#### Create an Intuit account

One account for everything Intuit. Learn more

Email

Phone (recommended)

### Verification

Thank you for creating an Intuit account. With this account, you have access to many Intuit online services, e.g. TurboTax, Mint, QuickBooks, Payroll services, etc.

A confirmation email has been sent to your email address. Please click the link in the email to confirm your account at your earliest convenience.

Continue to Intuit

Intuit.com/jobreadiness

### Connecting to Mint **Connecting to Mint**

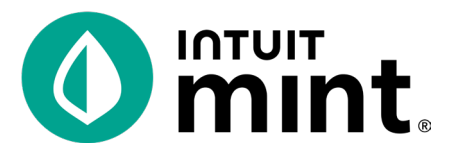

4. Enter your zip code.

4. Enter your zip code.

Mint will never ask for any personally identifiable information.

5. You're ready to begin!

Welcome to Mint Education!

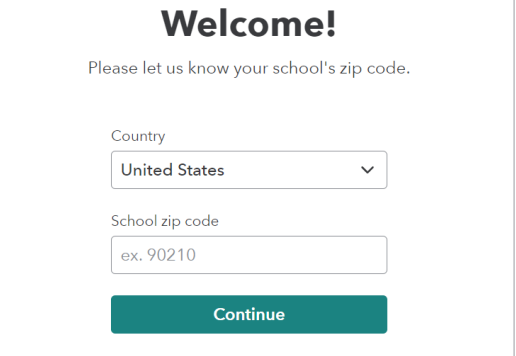

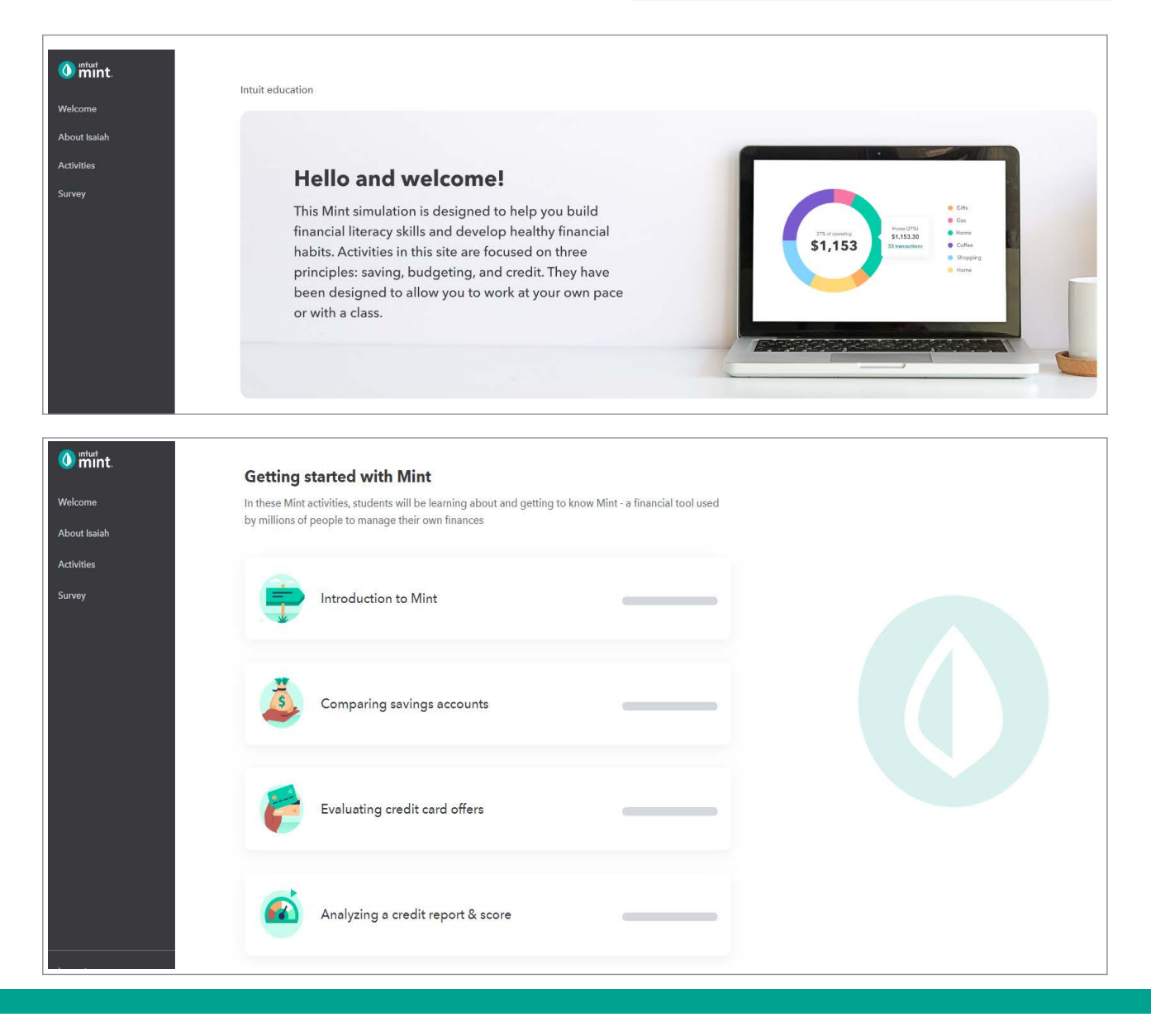

Intuit.com/jobreadiness